# **RICOH VM-1 MP File Viewer Instruction Manual (For Macintosh Users)**

When you shoot one still image with a camera that has an M-Cont Plus, Speed Cont, or Multi-trgt AF function, the image is recorded as one MP file.

By using the VM-1 MP file viewer, you can play back MP files on your Macintosh computer and export still images. This manual describes the procedures for these operations, as well as how to install and uninstall VM-1 software.

## System Requirements for Using VM-1

The following environments are necessary for using VM-1. Please check your computer, or the computer's user manual.

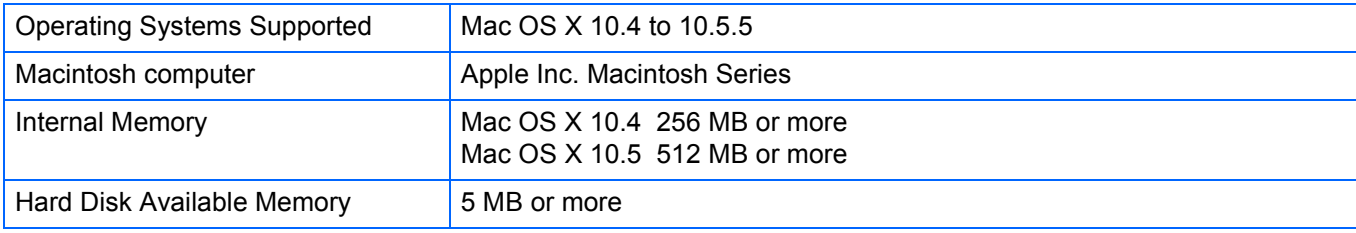

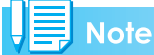

VM-1 supports Japanese, English, French and Chinese (Simplified).

# Installing VM-1

- *1.* **Download [VM-1XX.dmg] from the Ricoh website.**
- *2.* **Double-click the file after downloading it.**
- *3.* **Double-click the [VM-1 Installer.pkg] icon.**
	- The [Install VM-1] window is displayed.
- *4.* **Click [Continue].**
	- The window for selecting the installation location appears.
- *5.* **Select the disk for installation, and then click [Continue].**

### *6.* **Click [Install].**

- To change the installation location, click [Change Install Location...].
- To upgrade VM-1, click [Upgrade].
- The window for entering your name and password appears.

### *7.* **Enter your name and password, and then click [OK].**

• A message appears to notify you that the installation is complete.

### *8.* **Click [Close].**

#### **Note**

The "XX" in [VM-1XX.dmg] refers to the VM-1 version.

# Deleting (Uninstalling) VM-1

### **Caution**

- If you have any other software applications running or data that has not been saved, quit the other software applications and save the data before uninstalling VM-1.
- If an error occurs during the uninstallation process, update your Mac OS to the latest version.
- *1.* **Open the [Applications] folder.**
- *2.* **Open the [Utilities] folder.**
- *3.* **Open the [VM-1 Utility] folder.**
- *4.* **Double-click the [VM-1 Uninstaller] icon.** 
	- The uninstall confirmation window appears.
- *5.* **Click [OK].** 
	- The window for entering your name and password appears.
- *6.* **Enter your name and password, and then click [OK].** 
	- A message appears to notify you that the uninstallation is complete.
- *7.* **Click [OK].**

## Playing Back an MP File on Your Computer

When you shoot one still image with a camera that has an M-Cont Plus, Speed Cont, or Multi-trgt AF function, the image is recorded as one MP file. You can play back MP files on your computer using VM-1.

#### *1.* **Download an MP file to your Macintosh computer.**

• Refer to P.210 of the Camera User Guide for instructions on how to download images.

#### *2.* **Open the [Applications] folder.**

#### *3.* **Double-click the [VM-1] icon.**

- The [VM-1] window appears.
- *4.* **Click [Open] on the [File] menu or click [Select] in the [VM-1] window, select the MP file you wish to play back, and then click [Open].** 
	- The frames in the selected MP file are played back.
	- The MP file name and frame numbers are displayed in the [VM-1] window. Frame numbers up to 999 are displayed.
- *5.* **Select the frame you wish to play back by entering the frame number, or clicking [<<] or [>>].**

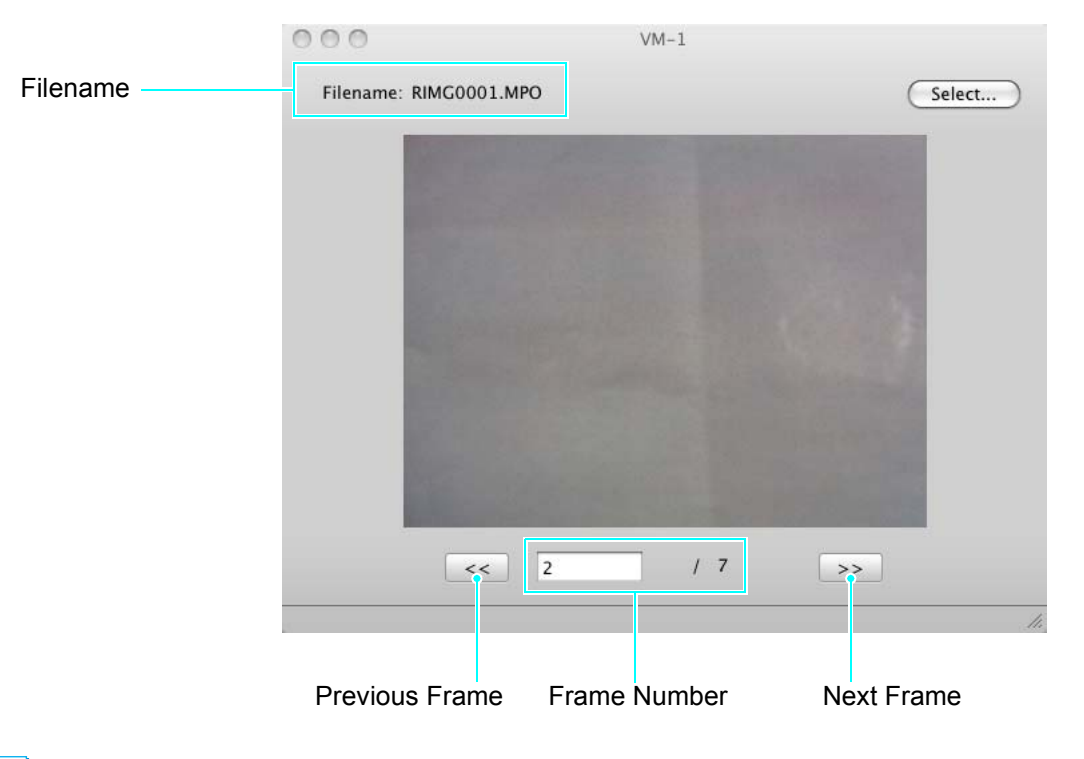

### **Note**

- In addition to the above procedure, you can also start VM-1 automatically and play back MP files by double-clicking the MP file you want to play back or dragging and dropping the MP file onto the [VM-1] icon.
- Still images can also be played back in the [VM-1] window. [<<] and [>>] are not operable when playing back still images.
- Movies cannot be played back.

### Exporting Still Images from MP Files

You can extract specific frames from an MP file shot using M-Cont Plus, Speed Cont, or Multi-trgt AF and save each frame as an individual still image. You can either export all the frames from an MP file at once, or select one frame at a time to export.

#### **Note**

- The images are saved in the same sizes used for shooting.
- When still images are saved, they are assigned filenames consisting of the MP file name and the 3-digit frame number.
- The original files will be retained after extraction.
- *1.* **Download an MP file to your Macintosh computer.** 
	- Refer to P.210 of the Camera User Guide for instructions on how to download images.
- *2.* **Open the [Applications] folder.**
- *3.* **Double-click the [VM-1] icon.** 
	- The [VM-1] window appears.
- *4.* **Select [Save Settings] from [Tools].** 
	- The [Save Settings] window appears.
- *5.* **Click [Select], select the save location for the exported still image, and then click [Open].**
- *6.* **Click [OK].**

### **When selecting [All Frames]**

- *7.* **Click [Open] on the [File] menu or click [Select] in the [VM-1] window, select the MP file you want to export, and then click [Open].**
- *8.* **Select [Divide Multi-Picture File] from the [Tools] bar, and select [All Frames].** 
	- All the frames in the MP file are saved individually as still images.

### **When selecting [One Frame]**

- *7.* **Click [Open] on the [File] menu or click [Select] in the [VM-1] window, select the MP file you want to export, and then click [Open].**
- *8.* **Click [<<] or [>>], and then select the frame you want to export.**
- *9.* **Select [Divide Multi-Picture File] from the [Tools] bar, and select [One Frame].** 
	- The selected frame is saved as a still image.